# **9.2 Accepting/Rejecting a Contract in the Faculty Center**

**Purpose**: Use this document as a reference for how to accept or reject an approved contract (appointment letter) from the Contract Data tab in the Faculty Center.

**Audience**: Instructors\Faculty, HR\Payroll.

- You must have at least one of these local college managed security roles:
- ZZ PeopleSoft User

If you need assistance with the above security roles, please contact your local college supervisor or IT Admin to request role access.

**Faculty Center** is available on the ctcLink Gateway (portal) page by following the direct link on the left side pane under the college logo. The Faculty Center can also be accessed within the Campus Solutions (CS) pillar, by following the CS link at the top of the ctcLink Gateway page and using the navigation below.

# **Accepting/Rejecting a Contract in the Faculty Center**

### Additional Information: Accessing Contract Info in Faculty Center

1. From your ctcLink **Gateway** page, select the **Faculty Center** link from the left side of page. \*\*If you do not see this link, you may not have proper security access. Contact your college Security Administrator.

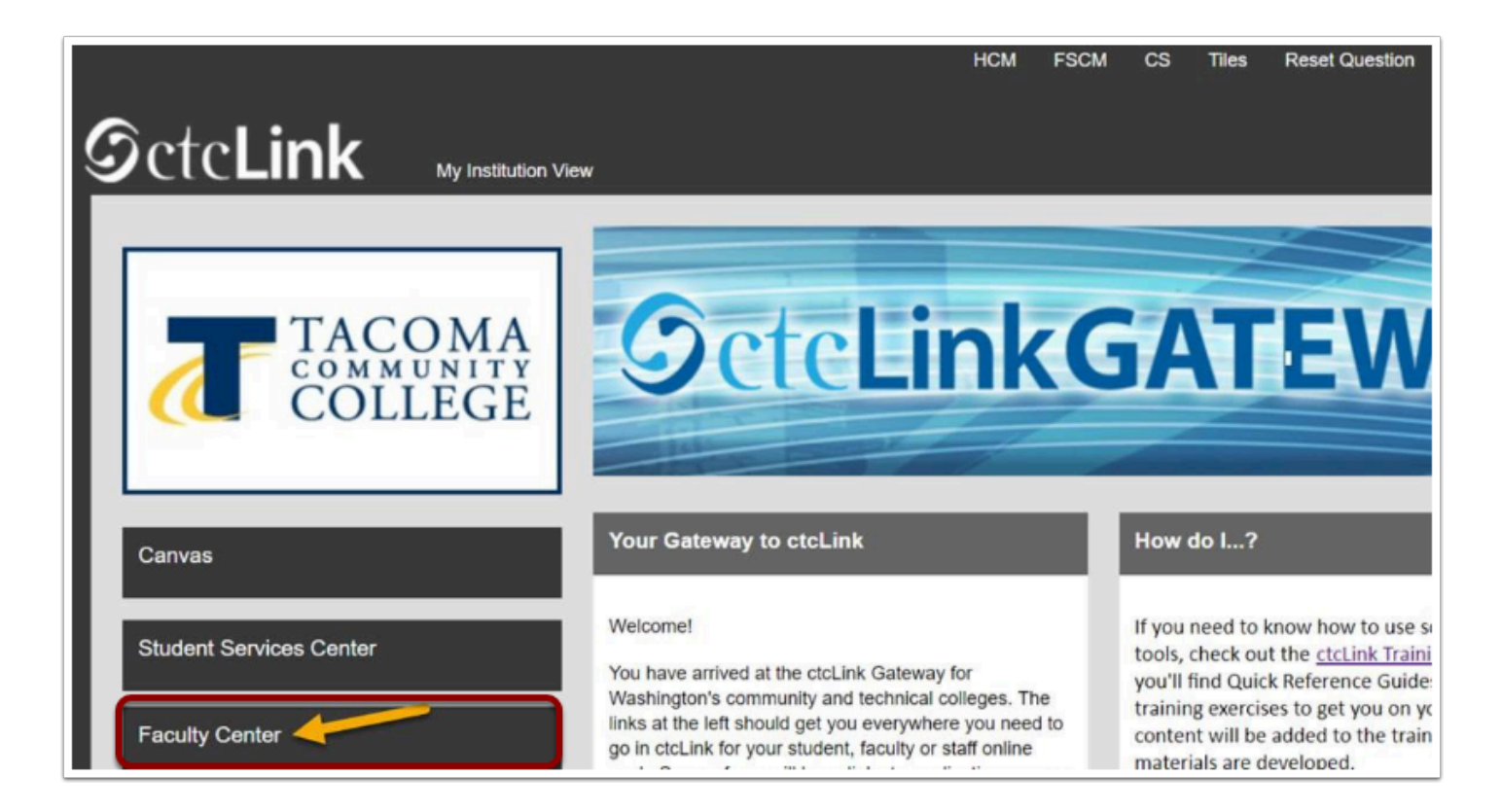

2. Select the **Contract Info** link for issued/approved contracts to load.

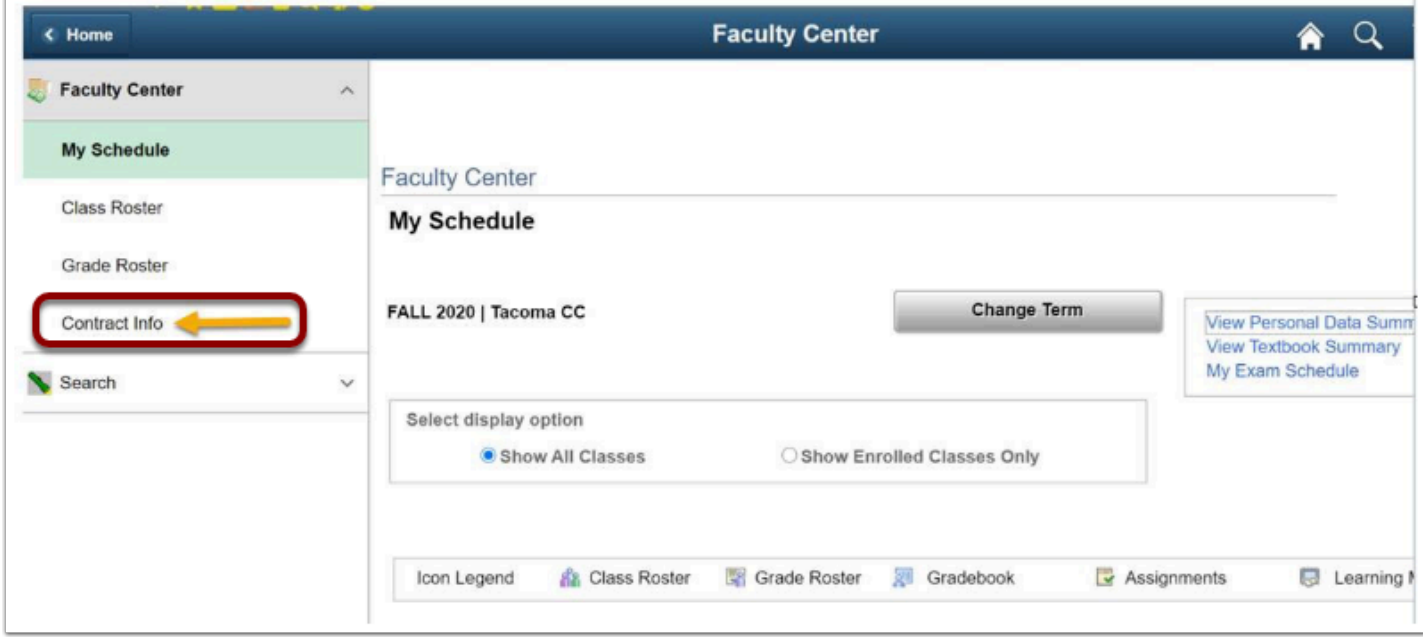

3. The **Contract Info** page displays.

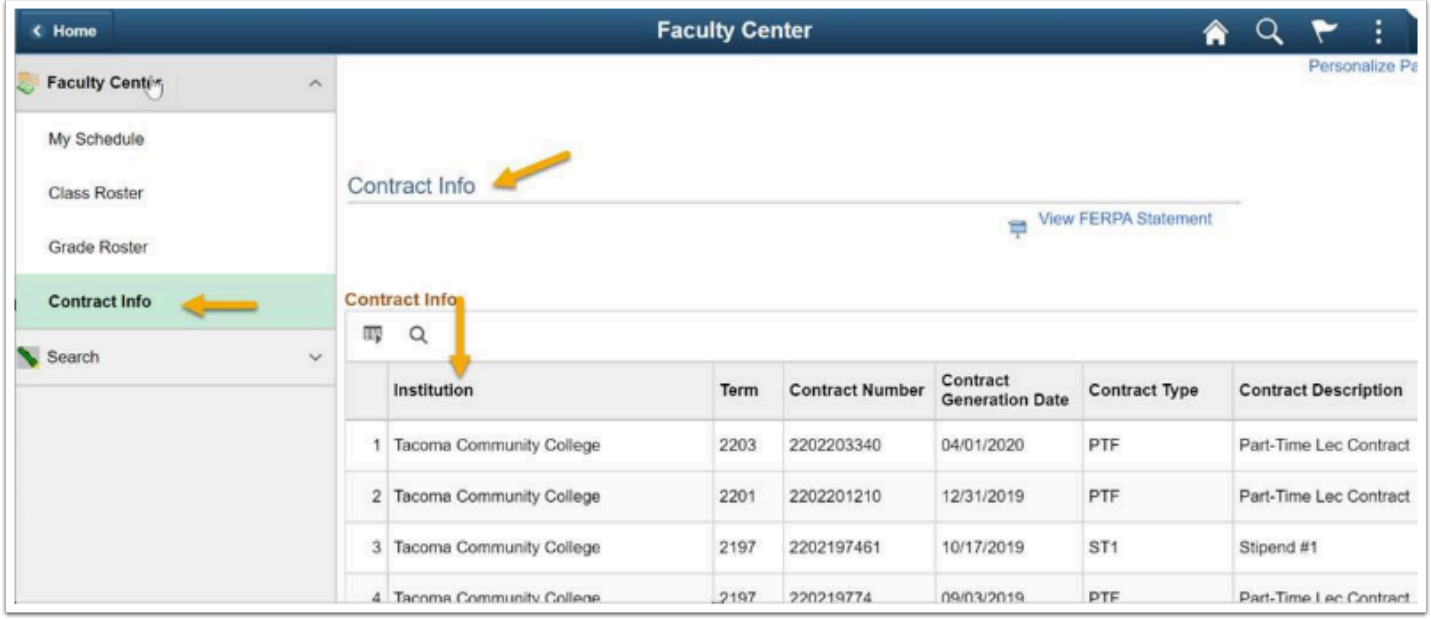

# Accept/Reject Contract in Faculty Center

#### **Navigation: NavBar > Navigator > Self Service > Faculty Center> Contract Info**

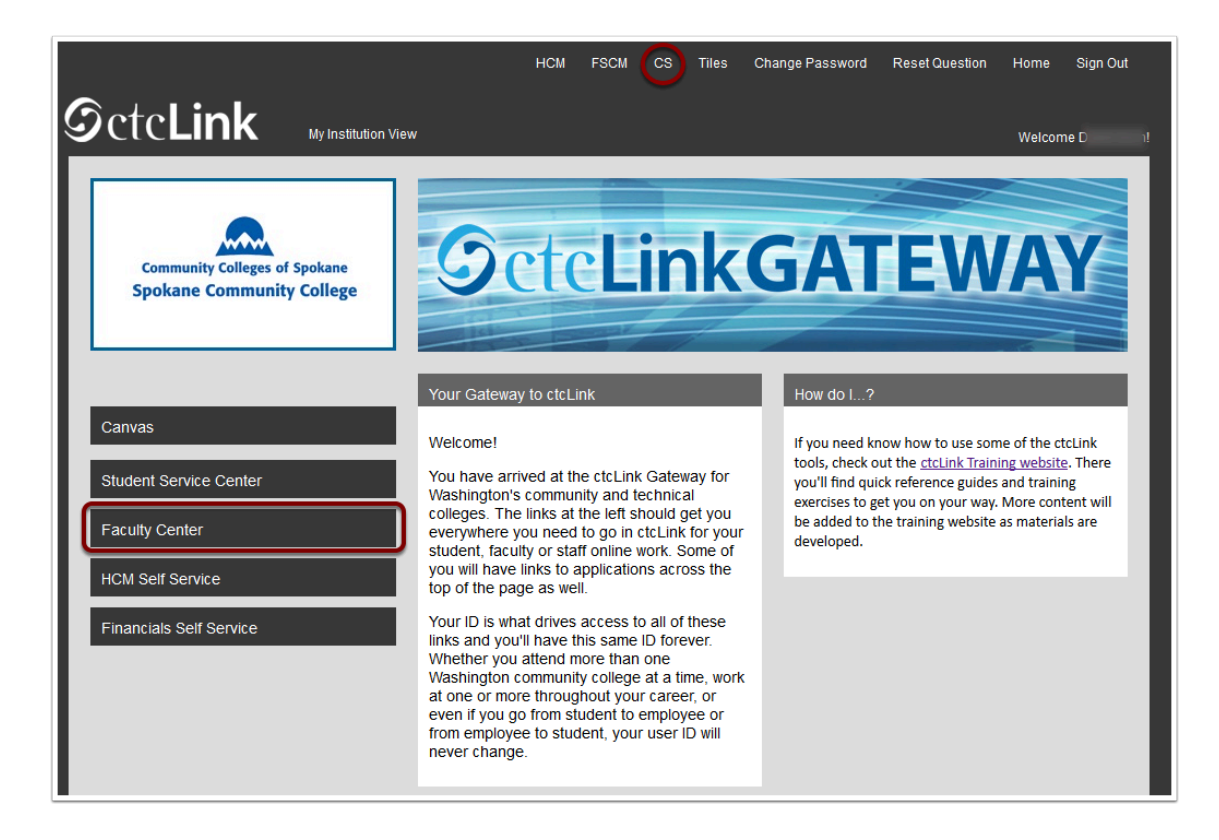

- 1. The **Contract Info** page displays in the Faculty Center.
- 2. All contracts (appointment letters) are displayed, listed by **Term**.
- 3. Find the contract to be signed, shown below as missing a check in the **Contract Signed**  check box.
- 4. Select the **View Contract** link to the right of the check box.

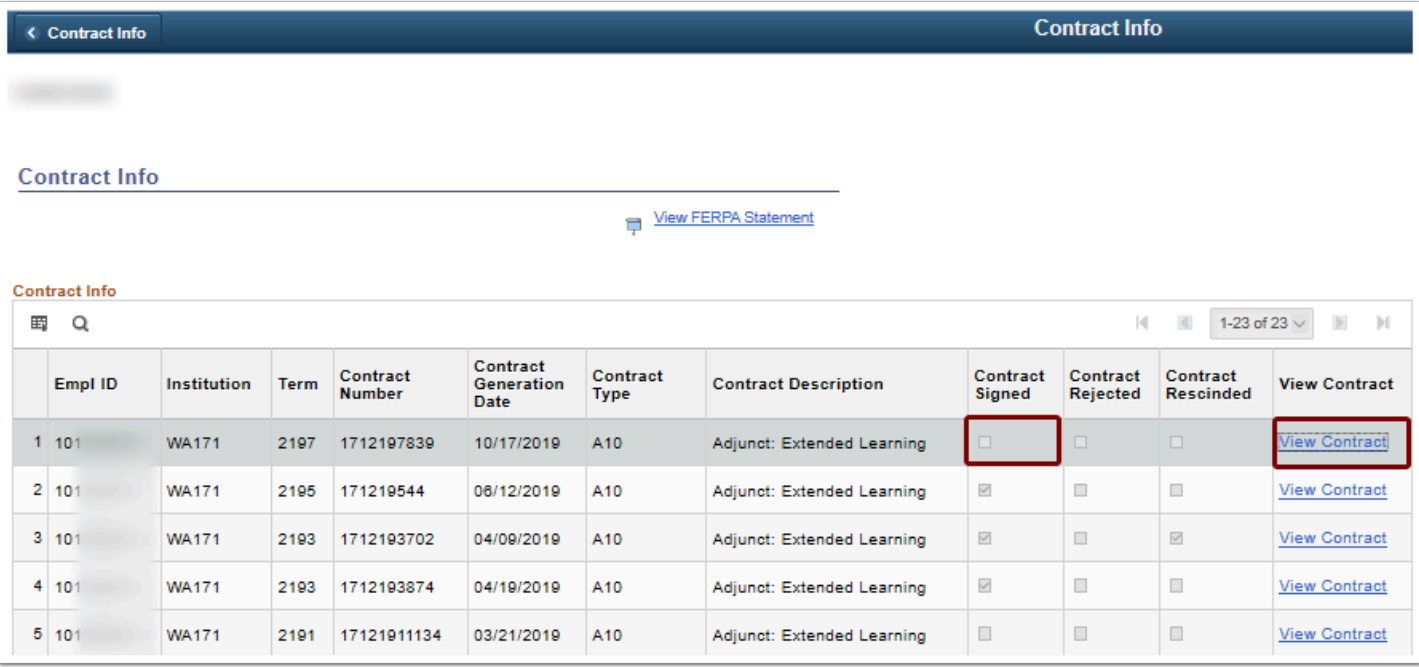

- 5. The **Contract Information** page displays.
- 6. Scroll to the bottom of the electronic contract (appointment letter).
- 7. Under the contract generation date the **Accept** and **Reject** buttons are displayed.
- 8. To the right of the contract generation date, in the Initials field, enter your initials, representing your electronic signature on the contract, which is stored in the contract along with the User ID and date/time stamp of the person signing the contract.

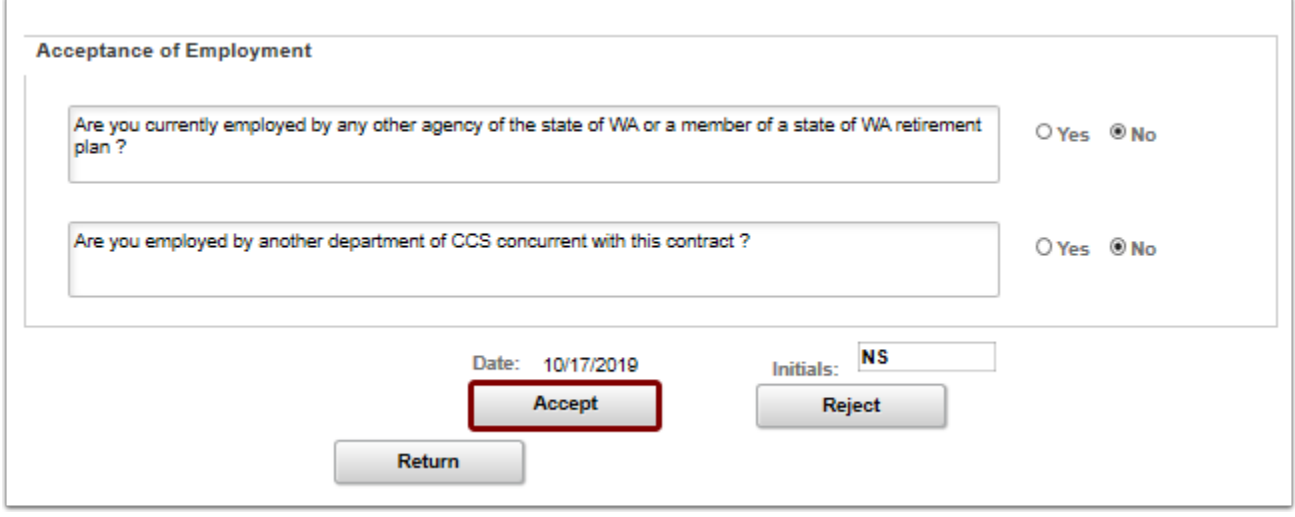

- 9. If the **Accept** button is selected, a pop up message will appear, confirming the intention to accept the contract.
- 10. Select **Yes** to confirm.

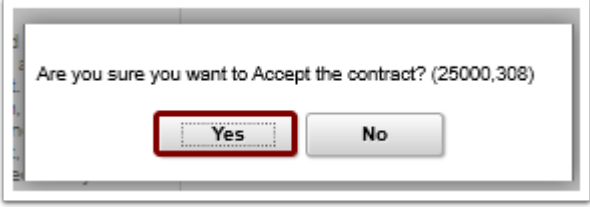

- 11. The **View Contract** page displays.
- 12. The **Print** button will appear, enabling the printing of the contract on a network printer.
- 13. Select the **Return** button to exit the contract and return to the Contract Info page on the Faculty Center.

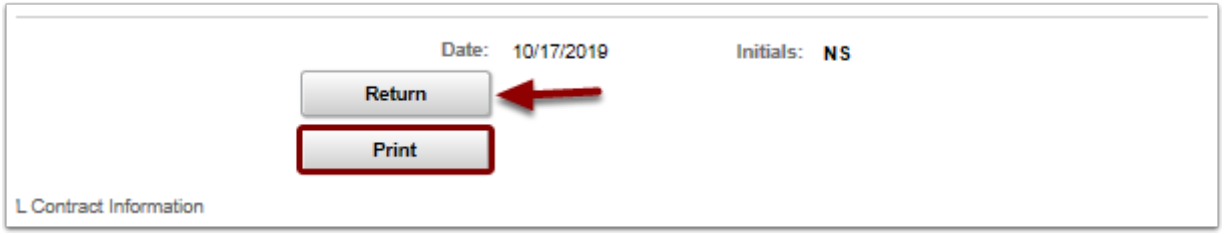

- 14. If the **Reject** button is selected, a pop up message will appear, confirming the intention to reject the contract.
- 15. Select **Yes** to confirm.

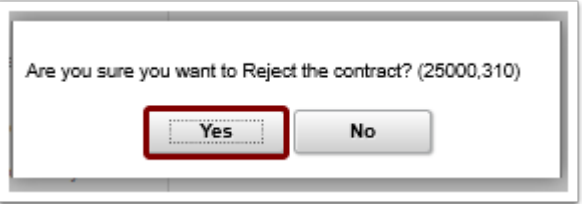

16. When rejecting a contract, the system allows, but does not require entry of a reason for the contract rejection.

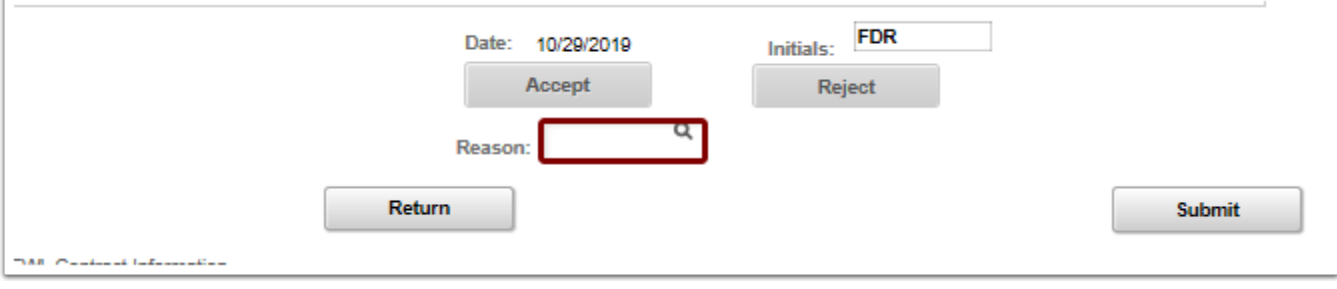

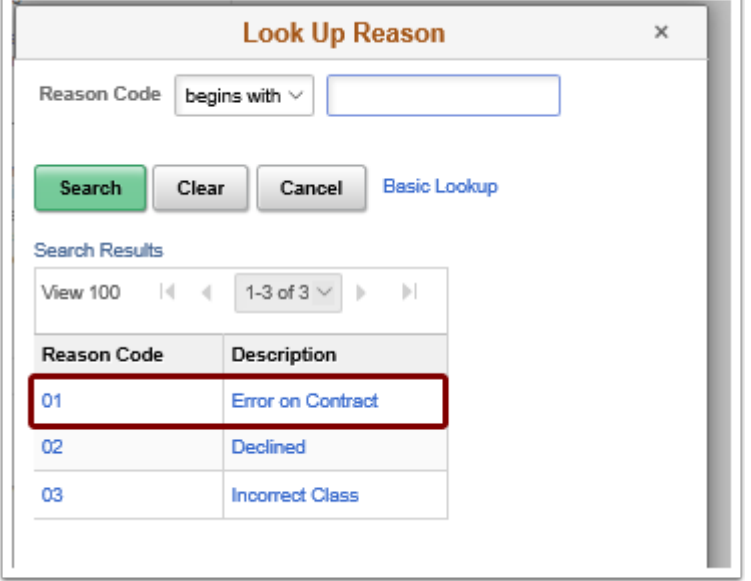

- 17. Once a contract rejection reason is selected, it will populate both code and description on the page.
- 18. Select the **Submit** button.
- 19. A confirmation message displays.
- 20. Select the **Yes** button to confirm.
- 21. Select the **Return** button to exit the page and return to the Contract Info page.

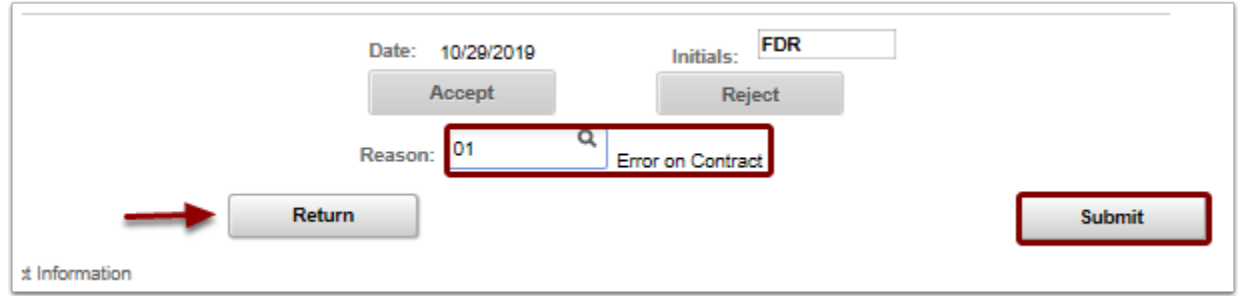

22. Once returned to the Contract Info page, a check will appear in the **Contract Rejected** check box.

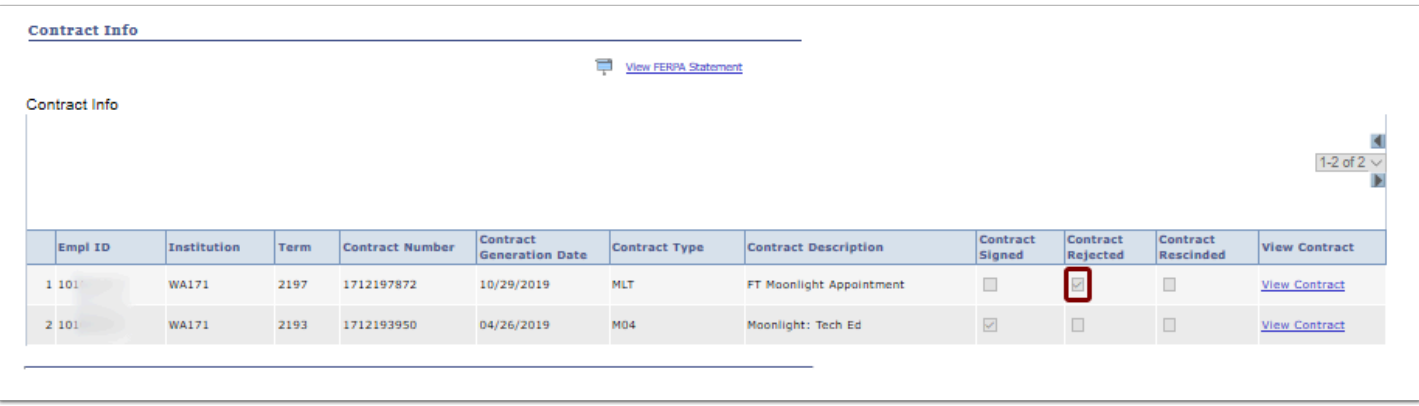

- 23. The process to accept or reject a contract in the Faculty Center is now complete.
- 24. End of procedure.